This document provides instructions on the different ways to access Canvas and set up a login password. For any questions regarding these changes, or issues logging into Canvas, please contact the **Campus Software Manager** at [csm@criswell.edu,](mailto:csm@criswell.edu) or by phone at 214-818-1358.

#### **Set Password for Canvas**

- Go to:<https://criswell.instructure.com/>
- Select "**Forgot Password?**" link.

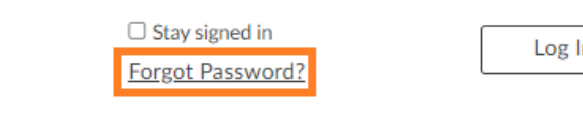

- Enter your **@student.criswell.edu** email address.
- Select the **Request Password** button.

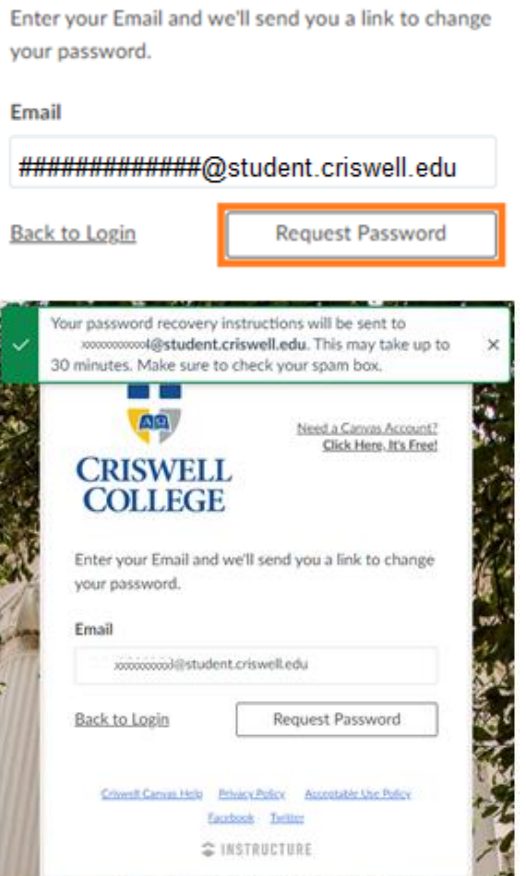

• You should receive an email providing a link to allow the user to create a new password.

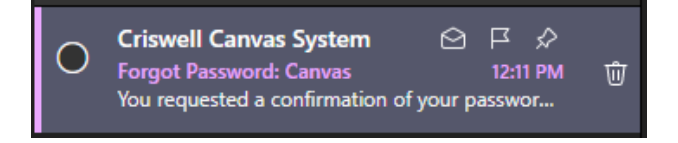

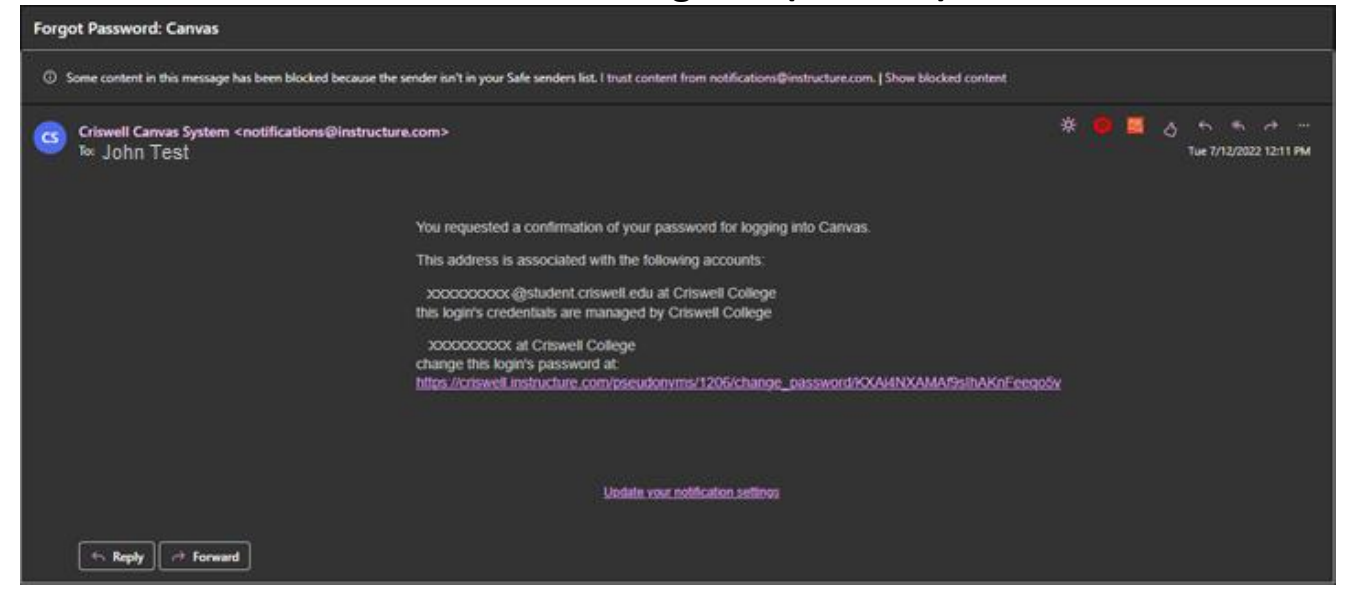

- If necessary, select the account from the drop-down menu.
- Type new password
- Confirm new password
- Select the **Update Password** button.

### Change login password for John Test

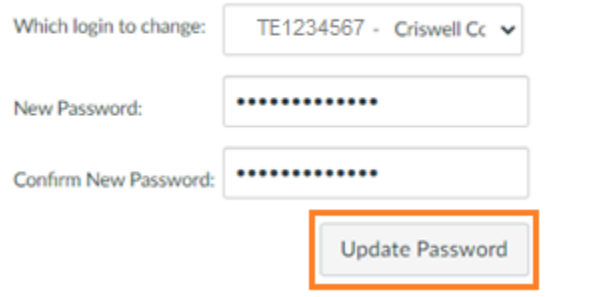

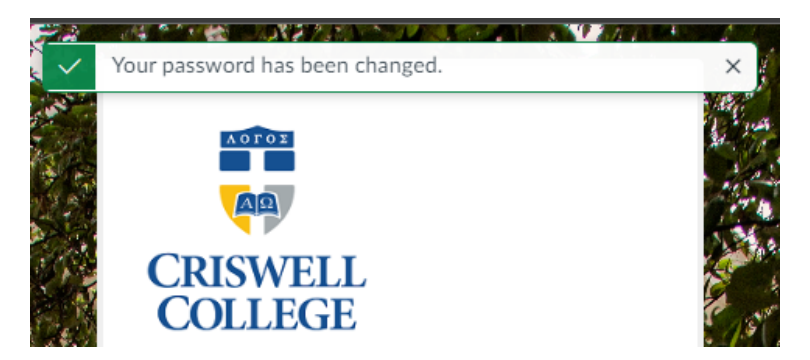

The user may now be able to login with the new login information.

### **Login to Canvas**

- Go to:<https://criswell.instructure.com/>
- Enter **SONIS ID**
- Enter **Password**
- Select the **Log In** button or press the **Enter** key.

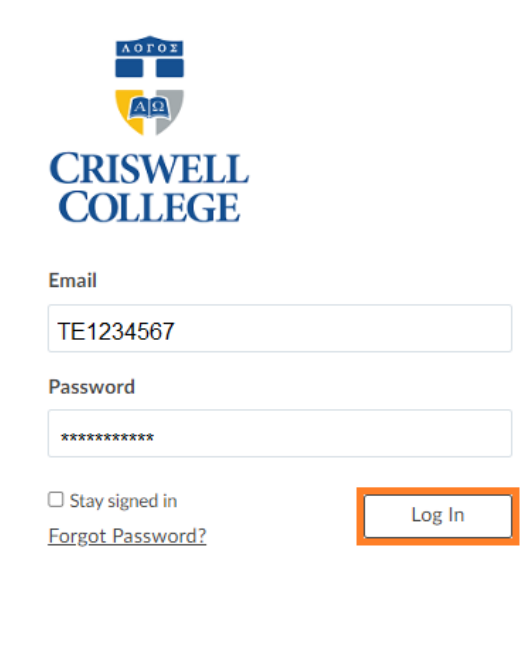

# **Access Canvas from Office 365**

- Go to [https://office.com](https://office.com/)
- Enter your student email address
- Select the **Next** button

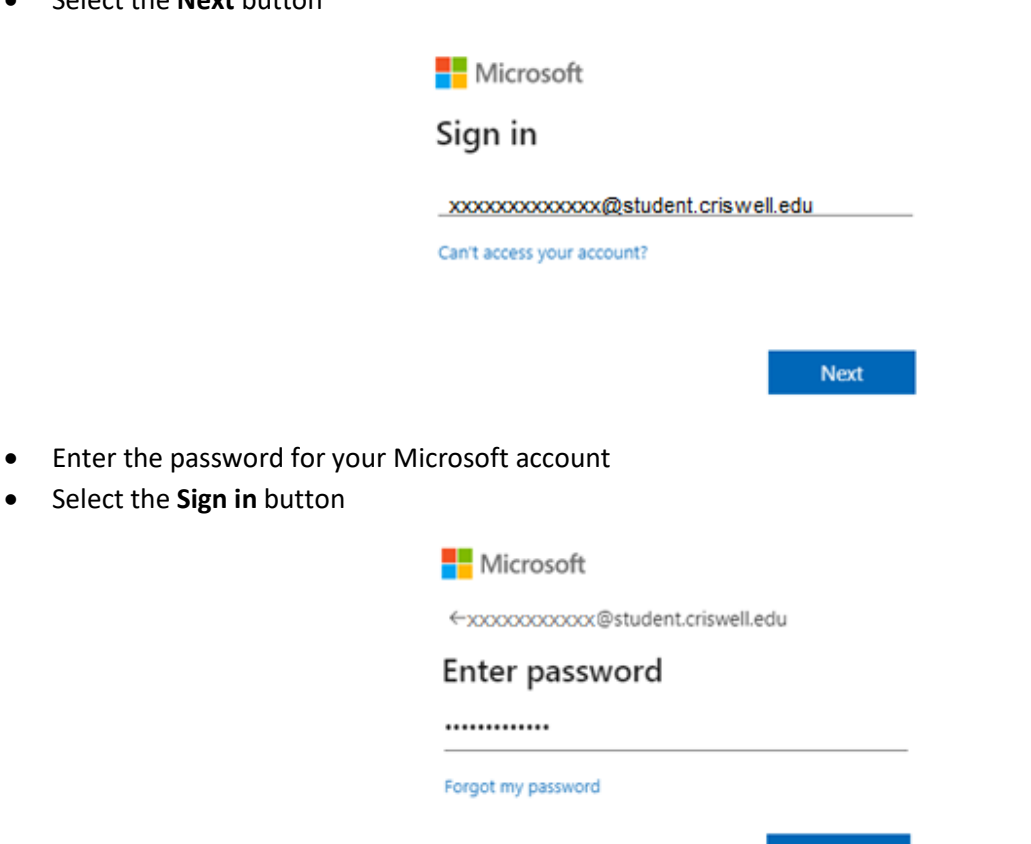

Sign in

- Select the **App launcher** icon (Waffle Menu) in the top left corner of the page
- Select **All apps** to expand the Apps menu.

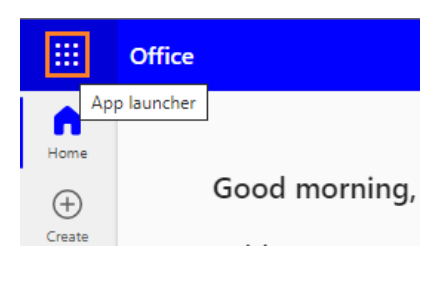

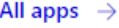

- Scroll to the end of the Apps list
- Select the **Criswell Canvas** icon under **Other**

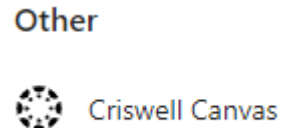

• You should be directed to the Criswell College Canvas Login page.

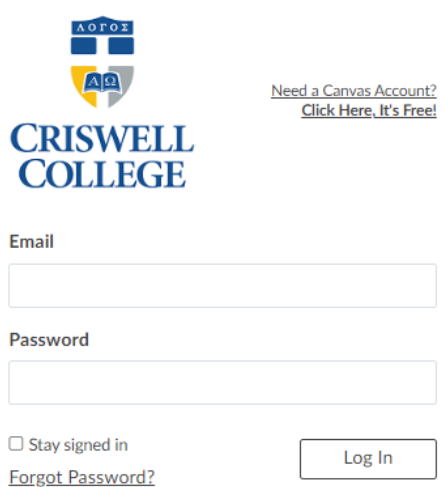

#### **Access Canvas from SONIS Student Portal**

- Login to the SONIS Student Portal <https://criswellsonis.jenzabarcloud.com/studsect.cfm>
- Locate the **Connect with Us** "box" on the Student Portal **Home** page
- Right click the **Canvas** icon.

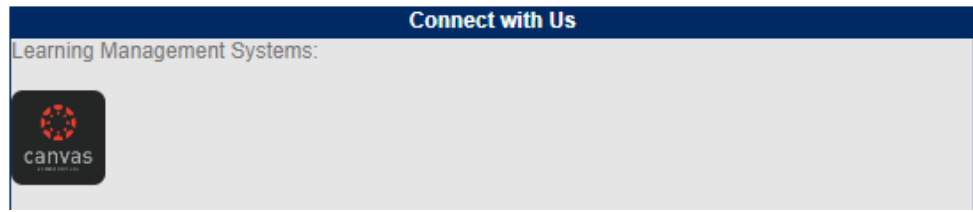

• Select **Open link in new tab** or **Open link in new window**

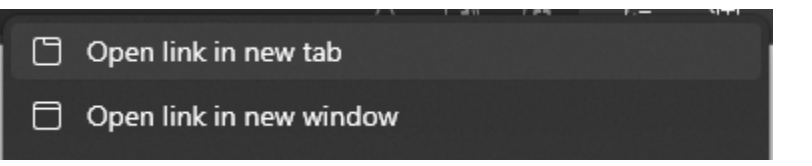

• This will direct you to the **Canvas** login page.

#### **Access Canvas with the Canvas Student App**

- Download and install the **Canvas Student App** from your App Store.
- Open the app
- Select the **Find my school** button.

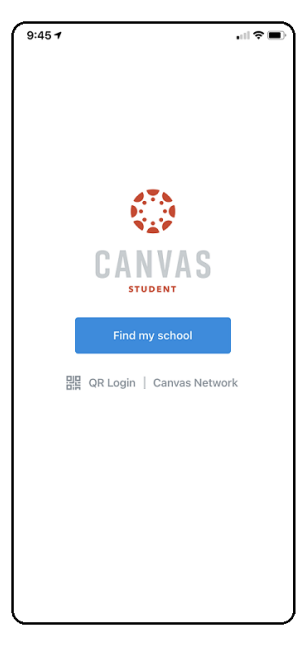

- Begin typing **Criswell** under "What's your school's name?"
- Select **Criswell College**.

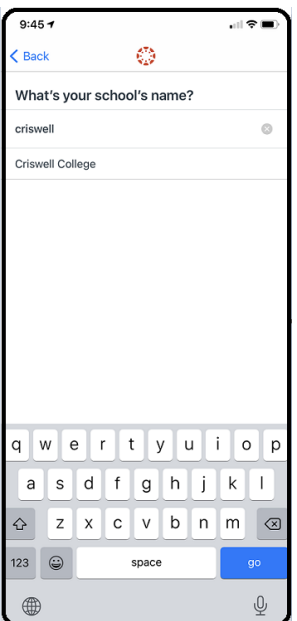

- Enter your Canvas ID (SONIS ID)
- Enter your Canvas password
- Select the **Login In** button

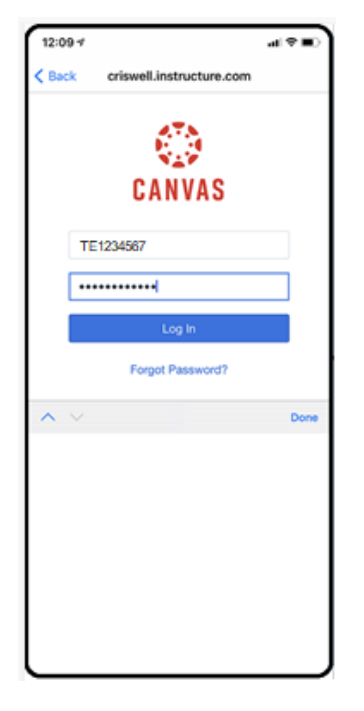

• Once logged, you will have access to your current, and past courses, as well as messages, assignments, and quizzes.

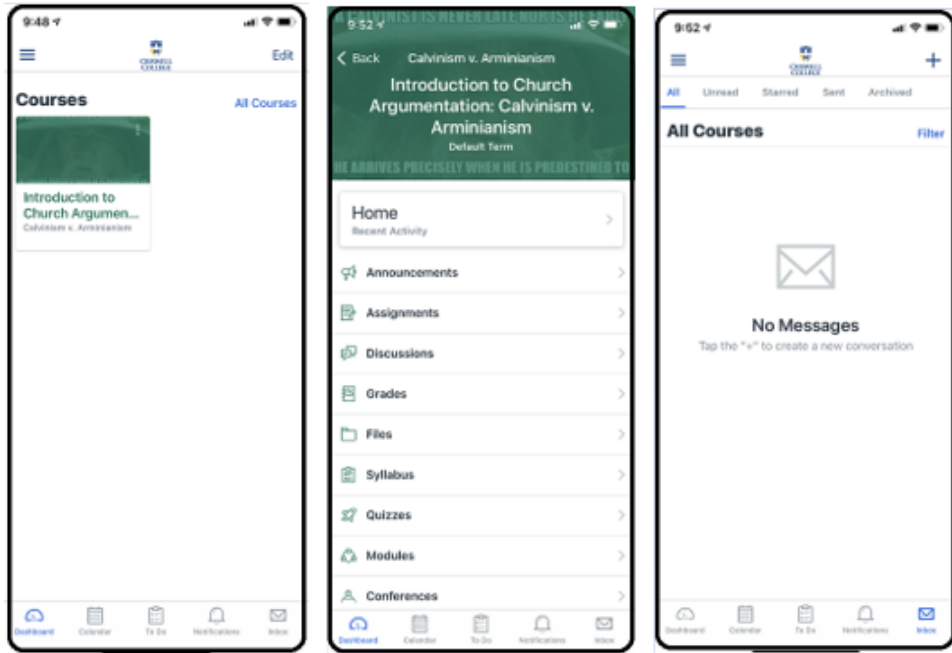

• For any questions or issues regarding Canvas access or login, please contact the **Campus Software Manager** at [csm@criswell.edu](mailto:csm@criswell.edu) or by phone at 214-818-1358.